#### **INSTRUCTIVO PRESCRIPCION DE TITULOS MASIVOS PORTAL WEB BANCO AGRARIO ADMINISTRACION JUDICIAL - OFICINA JUDICIAL SECCIONAL PASTO**

La oficina judicial, como oficina de apoyo a los diferentes juzgados de la Seccional Pasto, realiza el siguiente instructivo con el cual brinda una herramienta que facilite el proceso de prescripción masiva. El cual debe realizarse por medio del Portal Web del Banco Agrario en cada uno de los despachos judiciales pertenecientes a la seccional.

#### 1. GENERACION DE ARCHIVO

Para iniciar con el proceso de Prescripción debemos ingresar al Portal Web Transaccional del Banco Agrario y posteriormente ingresar a la siguiente ruta:

#### - **Reportes**

o **Informes Depósitos a Prescribir** 

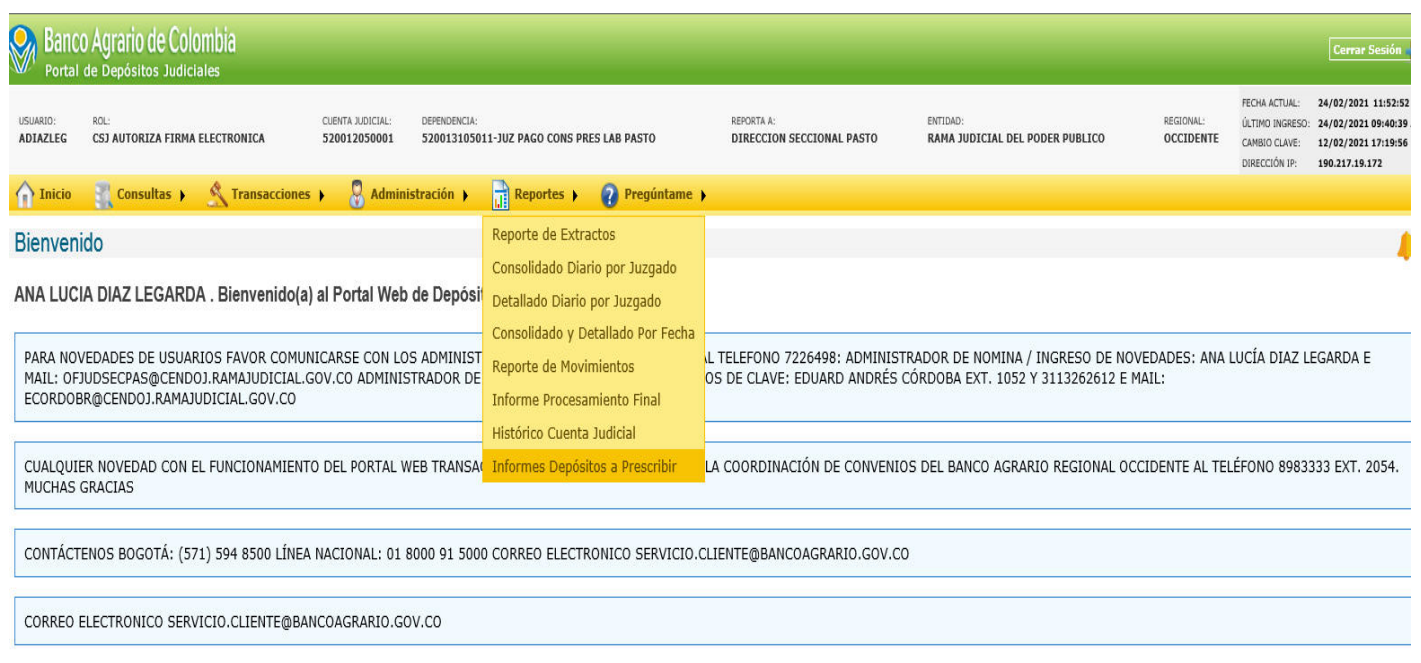

Una vez dentro de la ventana para prescribir títulos, verificamos la información de los siguientes campos para corroborar si coinciden con la información de nuestro despacho.

- **Tipo de Informe:** Debe escoger la opción acorde al tipo de prescripción que se va realizar, ya que cuentan con estructuras diferentes al momento de la descarga.
- **Fecha:** No hace referencia a la fecha de los títulos, solo es la fecha en la cual se realiza la consulta. Por tal motivo se debe colocar la fecha actual.

Una vez ingresada la información presionamos el botón **Consultar** y esperamos que se ejecute la consulta. Cabe recordar que esta consulta no se ejecuta de inmediato, es necesario esperar entre 30 y 40 minutos y la confirmación llega al correo institucional que tiene registrado el despacho como usuario.

**Nota: "**Los campos que aparecen en gris no permiten realizar ningún tipo de modificación, solo es para verificación de la información del despacho**"**

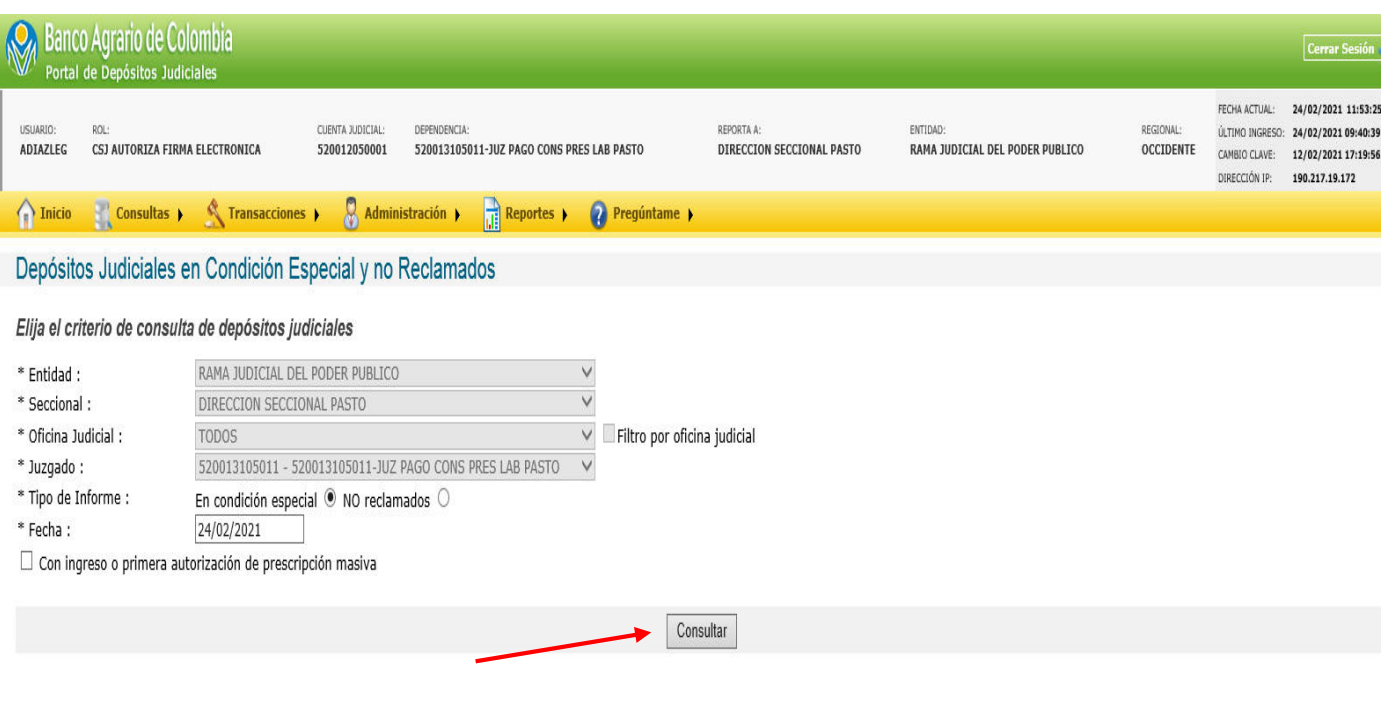

## 2. CONSULTA DE ARCHIVO GENERADO

Para la verificación del archivo generado nos dirigimos a la opción inicio y encontramos en la parte inferior de la ventana que se habilito el enlace Descargas Disponibles

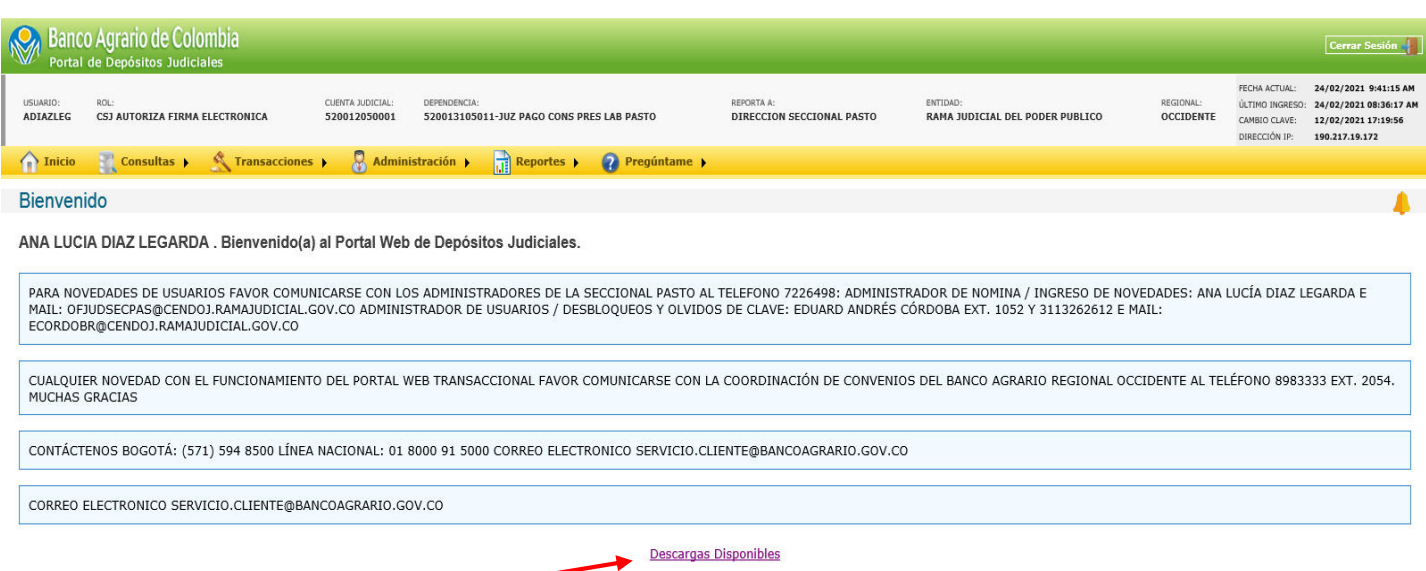

Este enlace nos indica una pantalla la cual contiene las descargas realizadas por parte del juzgado

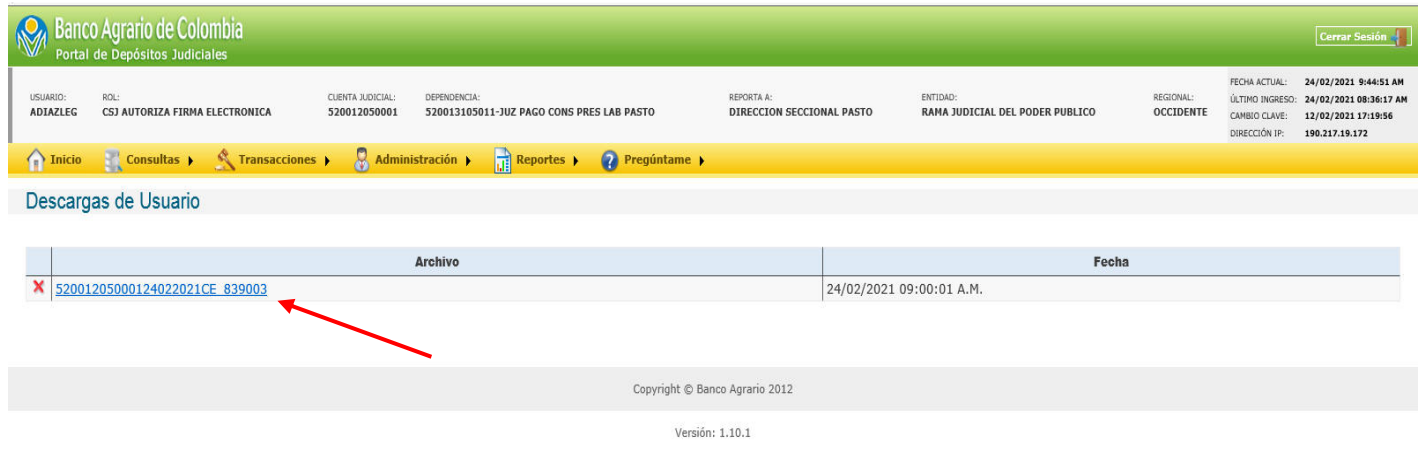

Luego damos clic sobre el archivo que se genero, esto para que se habilite la opción de guardar o abrirlo. Se recomienda guardarlo para poder realizar los cambios pertinentes y tenerlo como soporte, ya que si solo lo abrimos y realizamos los cambios al cerrarlo puede ocurrir que no mantenga dichos cambios.

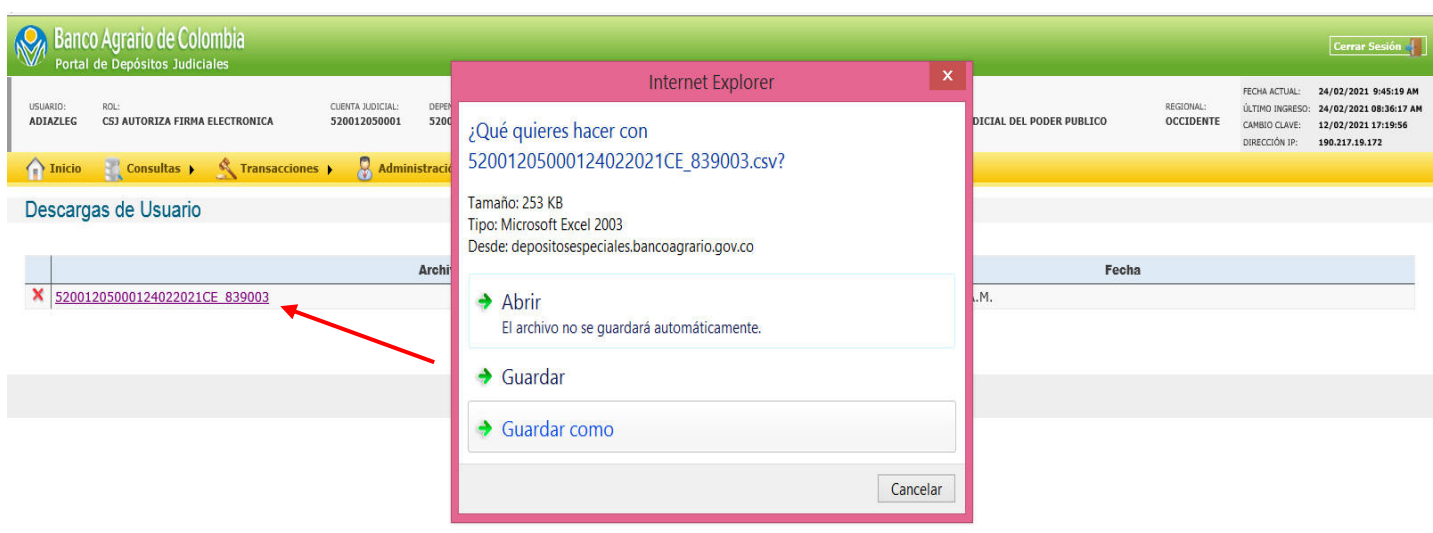

Escogemos el lugar donde vamos a guardar el archivo y si lo ve conveniente puede o no cambiar el nombre del archivo, pero tenga en cuenta que el archivo generado trae la información de la fecha y del código del juzgado.

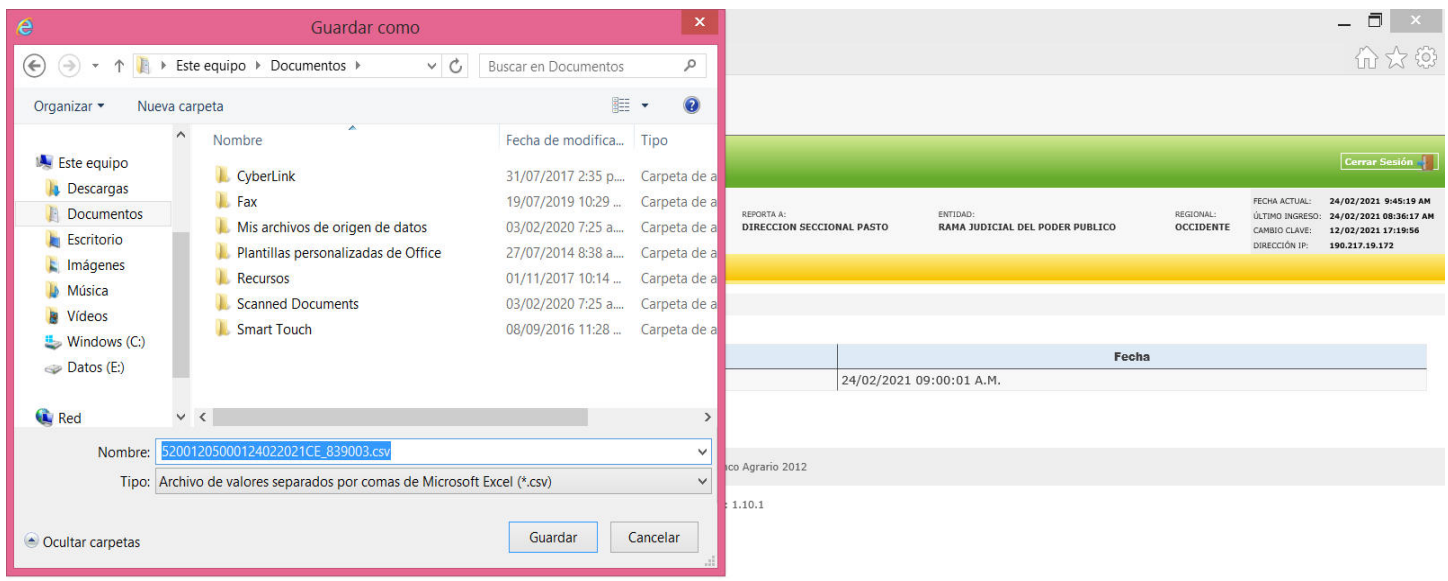

Abrimos la carpeta en la cual se encuentra el archivo descargado para verificar que efectivamente todo quedo bien.

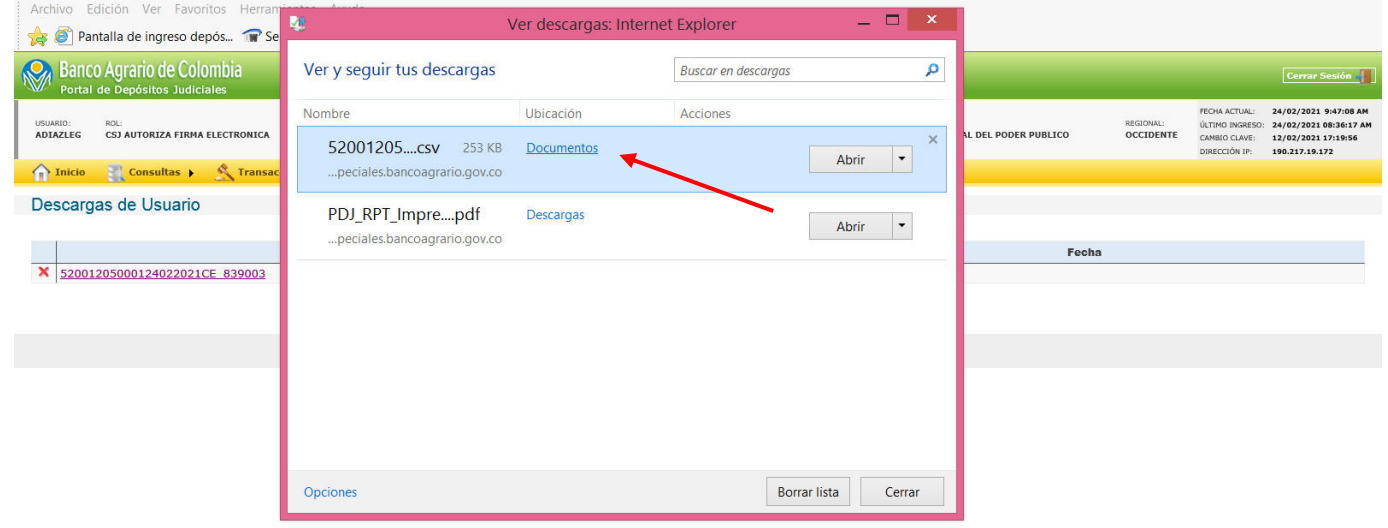

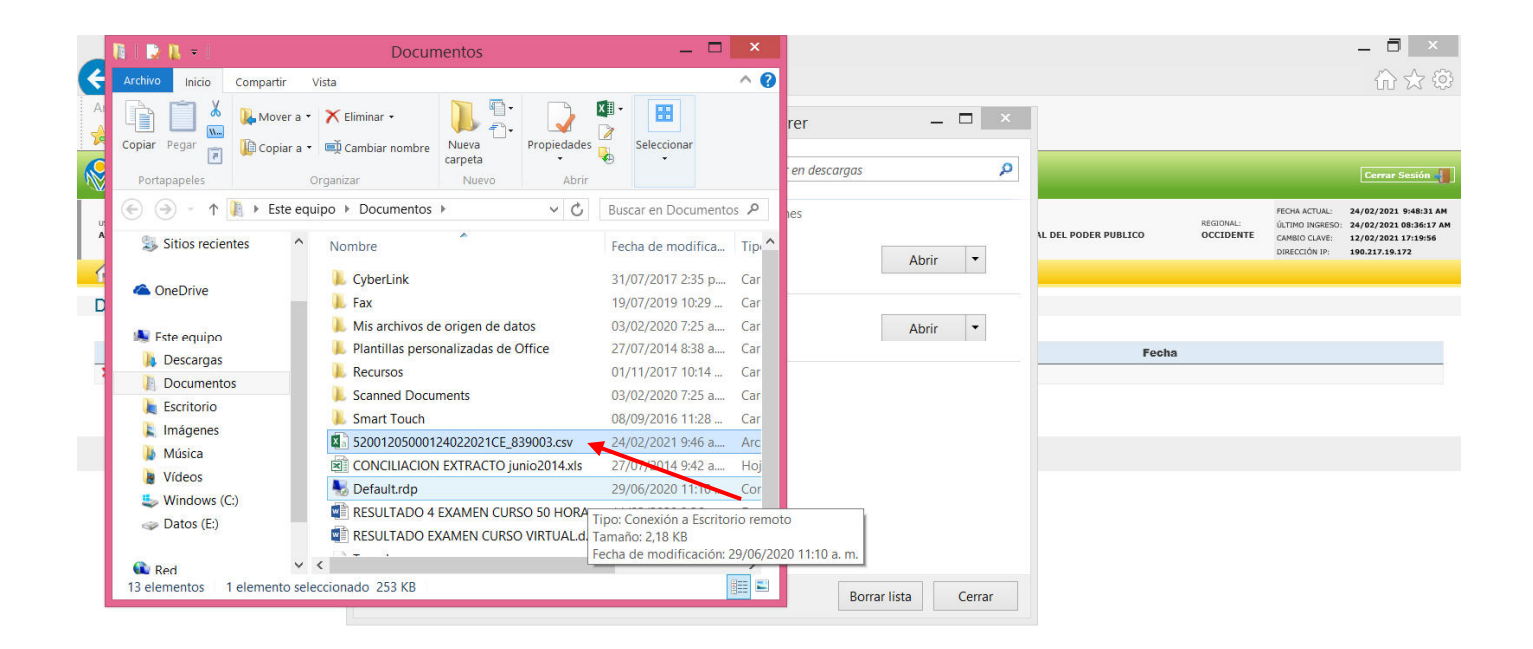

# 3. MODIFICACION Y AJUSTES DEL ARCHIVO

Para realizar el proceso de modificación y ajuste del archivo que se genero desde el Portal Web Transaccional, se recomienda realizar los pasos que a continuación se describen de forma continua y no saltar ninguno de ellos. Ya que al no realizarlos de forma correcta, puede ser que presente inconvenientes y no pueda continuar con el cargue correcto en la plantilla final.

- Una vez abierto el archivo que se genero de su despacho judicial, se marca la columna **A** desde la parte superior como se visualiza en la imagen y nos dirigimos la pestaña **DATOS** y escogemos la opción **Texto en columnas** 

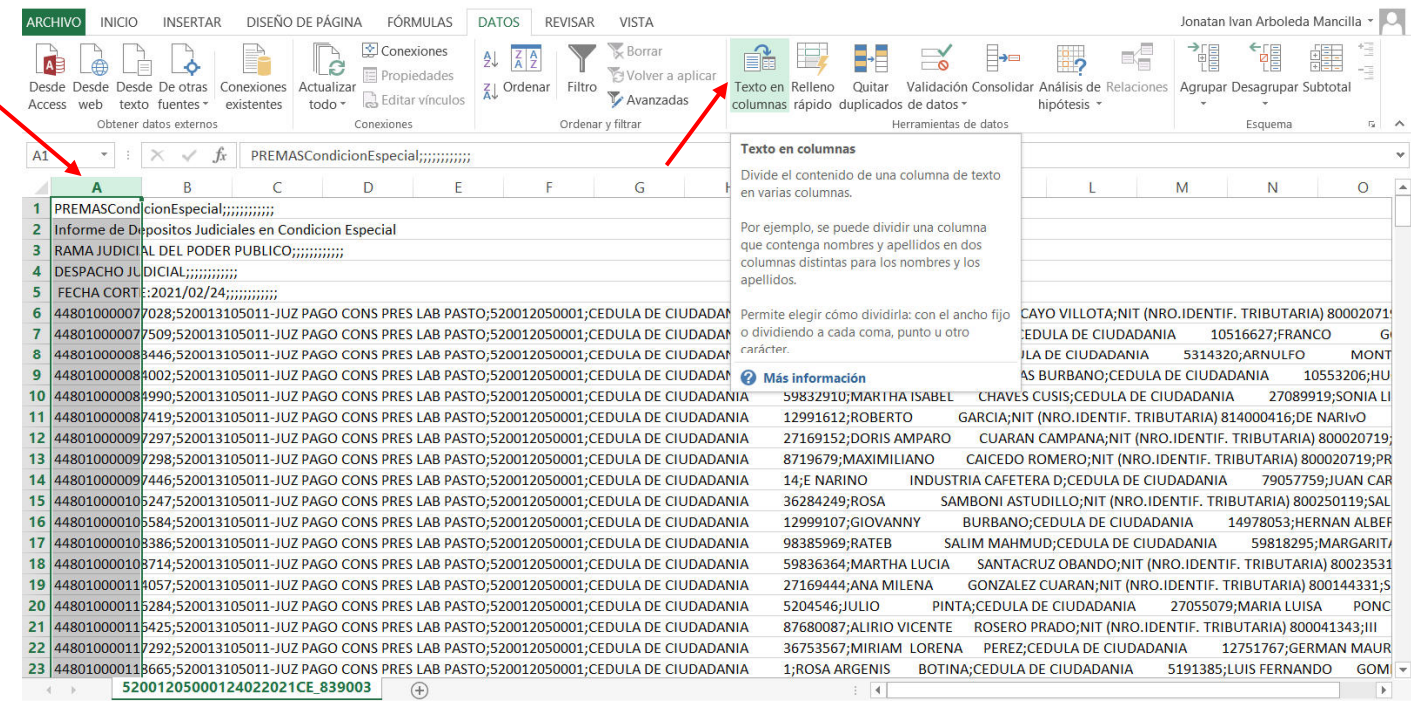

De acuerdo a la información que arroja el archivo, se debe realizar la separación de los campos de la siguiente forma:

Delimitados, esta opción se escoge porque los campos están unidos por una variable común o constante la cual va permitir separarlas de igual forma de manera rápida. Para este caso en específico es el punto y coma **(;)** 

![](_page_3_Picture_58.jpeg)

Cuando escogemos la opción **Delimitados**, pasamos a la siguiente ventana en la cual debemos marcar en la opción separadores **Punto y coma** y en **Calificador de texto** seleccionamos **{ninguno}** 

| <b>FÓRMULAS</b><br>DISENO DE PAGINA<br><b>INSERTAR</b>                                                                                                    | <b>DATOS</b><br>VISTA<br><b>REVISAR</b>                                                                   |                                                                                                    | Jonatan Ivan Arboleda Mancilla                                                                                                    |
|----------------------------------------------------------------------------------------------------|----------------------------------------------------------------------------------------------------|----------------------------------------------------------------------------------------------------|----------------------------------------------------------------------------------------------------|
| Conexiones<br>B<br>Propiedades<br>Actualizar<br>Editar vinculos<br>todo<br>Access<br>web<br>texto fuentes<br>existentes<br>Obtener datos externos<br>Conexiones                                                                                                    | <b>Borrar</b><br>处<br>Volver a aplicar<br><b>Z</b> Ordenar<br>Filtro<br>Ty Avanzadas<br>Ordenar y filtrar | mg<br>$\rightarrow$<br>Validación Consolidar Análisis de Relaciones<br>Texto en Relleno<br>Quitar<br>columnas rápido duplicados de datos -<br>hipótesis -<br>Herramientas de datos                                                                                                    | Agrupar Desagrupar Subtotal<br>$5 - A$<br>Esquema                                                                                                    |
| $\infty$<br>$\checkmark$<br>fx.<br>PREMASCondicionEspecial;;;;;;;;;;;;<br>$\overline{\phantom{a}}$<br>A1                                                                                                    |                                                                                                    |                                                                                                    |                                                                                                    |
| Asistente para convertir texto en columnas - paso 2 de 3<br>А<br>PREMASCo<br>Esta pantalla le permite establecer los separadores contenidos en los datos. Se puede ver cómo cambia el texto en la vista<br>Informe de<br>previa.<br><b>RAMA JUD</b>                                               | $\mathbf{P}$                                                                                              | $\mathbf x$                                                                                                    | M<br>N<br>$\circ$                                                                                                    |
| Separadores<br><b>DESPACHO</b><br>Tabulación<br><b>FECHA CO</b><br>Considerar separadores consecutivos como uno solo<br>Punto y coma<br>448010000<br>Coma<br>448010000<br>Calificador de texto:<br>Espacio<br>448010000<br>Otro:<br>448010000<br>indunos                                          | $\ddot{ }$                                                                                                | 9817764; MERY MERCEDES<br><b>EFRANKLIN</b><br>REALPE RAMIREZ;CEDULA DE CIUDADANIA<br>B411652;JESUS<br>TOBAR;CEDULA DE CIUDADANIA<br>7090944; MARIA GLADYS<br>HUERTAS BURBANO; CEDULA DE CIUDADANIA                                                                                         | MONCAYO VILLOTA;NIT (NRO.IDENTIF. TRIBUTARIA) 80002071<br>10516627;FRANCO<br>5314320; ARNULFO<br><b>MONT</b><br>10553206;HU                                                                                                   |
| 10 448010000<br>11 448010000<br>Vista previa de los datos<br>448010000<br>448010000                                                                                                    |                                                                                                    | 9832910; MARTHA ISABEL<br>CHAVES CUSIS; CEDULA DE CIUDADANIA<br>2991612;ROBERTO<br>GARCIA;NIT (NRO.IDENTIF, TRIBUTARIA) 814000416;DE NARIvO<br>7169152; DORIS AMPARO<br>719679; MAXIMILIANO                                                                                                | 27089919;SONIA LI<br>CUARAN CAMPANA;NIT (NRO.IDENTIF, TRIBUTARIA) 800020719;<br>CAICEDO ROMERO; NIT (NRO.IDENTIF. TRIBUTARIA) 800020719; PR                                                                                   |
| 448010000<br>PREMASCondicionEspecial<br>Informe de Depositos Judiciales en Condicion Especial<br>15 448010000<br>RAMA JUDICIAL DEL PODER PUBLICO<br>448010000<br>16<br>DESPACHO JUDICIAL<br>FECHA CORTE: 2021/02/24<br>448010000<br>448010000077028<br>$\checkmark$<br>18 448010000<br>$\epsilon$ |                                                                                                    | <b>4:E NARINO</b><br>INDUSTRIA CAFETERA D;CEDULA DE CIUDADANIA<br>6284249;ROSA<br>SAMBONI ASTUDILLO;NIT (NRO.IDENTIF. TRIBUTARIA) 800250119;SAL<br>2999107;GIOVANNY<br>BURBANO; CEDULA DE CIUDADANIA<br><b>B385969;RATEB</b><br>SALIM MAHMUD;CEDULA DE CIUDADANIA<br>9836364; MARTHA LUCIA | 79057759;JUAN CAR<br>14978053; HERNAN ALBEF<br>59818295; MARGARIT/<br>SANTACRUZ OBANDO;NIT (NRO.IDENTIF, TRIBUTARIA) 80023531                                                                                                 |
| 19 448010000<br>20 448010000<br>Cancelar<br>21 448010000<br>22 44801000011/292;520013105011-JUZ PAGO CONS PRES LAB PASTO;520012050001;CEDULA DE CIUDADANIA<br>23 448010000118665;520013105011-JUZ PAGO CONS PRES LAB PASTO;520012050001;CEDULA DE CIUDADANIA                                      | Finalizar<br>< Atrás<br>Siguiente >                                                                       | 7169444; ANA MILENA<br>204546; JULIO<br>PINTA;CEDULA DE CIUDADANIA<br>7680087;ALIRIO VICENTE<br>36753567;MIRIAM LORENA<br>PEREZ;CEDULA DE CIUDADANIA<br>1;ROSA ARGENIS<br>BOTINA;CEDULA DE CIUDADANIA                                                                                      | GONZALEZ CUARAN; NIT (NRO.IDENTIF, TRIBUTARIA) 800144331;S<br>27055079; MARIA LUISA<br><b>PONC</b><br>ROSERO PRADO; NIT (NRO.IDENTIF. TRIBUTARIA) 800041343; III<br>12751767;GERMAN MAUR<br>5191385; LUIS FERNANDO<br>$GOM$ - |
| 52001205000124022021CE 839003<br>$(+)$                                                                                                    |                                                                                                    | $\left  \cdot \right $                                                                                                    | $\ddot{}$                                                                                                    |

Escogidas las opciones anteriormente mencionadas, le damos clic en el botón **Siguiente** y posteriormente **Finalizar.**

![](_page_4_Picture_33.jpeg)

Este sería el resultado final después de realizar los pasos de separación de campos por medio de la opción **Delimitados**

![](_page_4_Picture_34.jpeg)

Una vez realizada la separación de los campos en cada una de las columnas, se visualiza que en la columna **A** se presenta con los siguientes números **4,4801E+14** el cual pertenece al número del título el cual contiene 15 dígitos, los cuales se cambian para ser visualizados de forma normal por medio de los siguientes pasos:

Marcamos la columna A desde la parte superior, le damos clic derecho y esto despliega varias opciones pero escogemos específicamente la opción **Formato de celdas**

![](_page_5_Picture_49.jpeg)

- Cuando escogemos la opción **Formato de celdas** nos indica la siguiente pantalla, esta se encuentra en la pestaña **Número**, luego escogemos **Categoría**, seguido de **Número** y en **Posiciones decimales** escogemos cero(0) para dejar el numero entero.

![](_page_5_Picture_50.jpeg)

# Cuando terminemos de realizar los pasos anteriores el archivo debe visualizarse de la siguiente forma:

![](_page_6_Picture_28.jpeg)

Una vez terminado el proceso para la columna **A,** realizaremos el mismo proceso para la columna **C** la cual contiene la información del código del juzgado y se presenta de la siguiente forma **5,2001E+11**.

- Marcamos la columna **C** desde la parte superior, le damos clic derecho y seleccionamos la opción **Formato de celdas** 

![](_page_6_Picture_29.jpeg)

- Cuando escogemos la opción **Formato de celdas** nos indica la siguiente pantalla, esta se encuentra en la pestaña **Número**, luego escogemos **Categoría**, seguido de **Número** y en **Posiciones decimales** escogemos cero(0) para dejar el numero entero.

![](_page_7_Picture_25.jpeg)

# Cuando terminemos de realizar los pasos dará como resultado la siguiente pantalla.

![](_page_7_Picture_26.jpeg)

Una vez terminemos de cambiar el formato de las celdas, marcamos las 5 primeras filas y posteriormente las eliminamos. Esto se hace con el fin de proceder a generar un nuevo filtro en donde se incluya solamente las filas que vamos a prescribir.

Este paso se realiza marcando las filas desde los números que se encuentran en el lado izquierdo, le damos clic derecho sobre esos números y posteriormente le damos eliminar.

![](_page_8_Picture_32.jpeg)

Una vez eliminadas las 5 primeras filas, procedemos a marcar la primera fila dando clic normal en el número 1 que se encuentra en la parte superior izquierda.

Posteriormente le damos clic derecho en el mismo número 1 que se encuentra al lado superior izquierdo y damos clic normal en insertar

![](_page_8_Picture_33.jpeg)

## Una vez insertada la fila superior quedara la siguiente imagen:

![](_page_9_Picture_34.jpeg)

Una vez revisada cada una de las columnas que tiene el archivo, encontramos que varias de ellas tienen combinados 2 campos los cuales deben separarse para posteriormente ser trasladados a las columnas correspondientes en la plantilla que se va subir al Portal Web Transaccional.

Aclarada la información procedemos a realizar los pasos correspondientes para generar los campos requeridos

- Para separar el código y el nombre de la cuenta, hacemos los siguientes pasos
- Marcamos la columna **C** y le damos clic derecho en la parte superior para insertar una nueva columna en blanco

![](_page_9_Picture_35.jpeg)

Una vez insertada la nueva columna, marcamos la columna **B** desde la parte superior y seguido a ello nos vamos a la pestaña **DATOS** y seguido escogemos **Texto en columnas,** para separar el código y el nombre del juzgado

![](_page_10_Picture_23.jpeg)

# Continuando el proceso de separación de campos, escogemos la opción **Delimitados** y damos clic en siguiente.

![](_page_10_Picture_24.jpeg)

# Una vez escogida la opción de **Delimitados**, escogemos la opción de separadores **Otro** y colocamos en la casilla de separación guion (**-**) y en **Calificador de texto** seleccionamos **{ninguno}**

Una vez terminado de hacer los pasos anteriores, terminamos dando clic en **Finalizar**

![](_page_11_Picture_34.jpeg)

Ya separadas las columnas marcamos la columna **B** desde la parte superior y le damos clic derecho, seleccionando posteriormente **Formato de celdas.** Esto se hace para corregir el código del juzgado

![](_page_11_Picture_35.jpeg)

Cuando escogemos la opción **Formato de celdas** nos indica la siguiente pantalla, esta se encuentra en la pestaña **Número**, luego escogemos **Categoría**, seguido de **Número** y en **Posiciones decimales** escogemos cero(0) para dejar el numero entero.

![](_page_12_Picture_38.jpeg)

#### Separación Tipo Documento del Número de Documento del Demandante

Para separar el tipo de documento y el número documento del demandante, hacemos los siguientes pasos:

Marcamos la columna **F** desde la parte superior y seguido damos clic derecho en la parte superior para insertar una nueva columna en blanco. Para esta opción solo damos clic en **Insertar** 

![](_page_12_Picture_39.jpeg)

Una vez insertada la nueva columna, marcamos la columna **E** y seguido nos vamos a la pestaña **DATOS** y escogemos la opción **Texto en columnas.** 

Esto se realiza para separar el código y el nombre del juzgado, los cuales vienen unidos en un solo campo y se van a requerir separados en la Planilla utilizada para la prescripción.

![](_page_13_Picture_29.jpeg)

En este paso se recuerda que cambia la elección de tipo de separación, escogeremos **De ancho fijo** porque los campos pueden ser variables y por ende no tendría un tamaño fijo.

![](_page_13_Picture_30.jpeg)

Tener en cuenta que al colocar la flecha de separación, debe ser en la posición que se indica en la imagen porque así aseguraremos que no habrá campos combinados que no sean validados en el Portal Web Transaccional. Para colocar la flecha damos un clic en la posición que deseamos, si por alguna razón colocamos la flecha en el lugar equivocado, la podemos remover dando doble clic encima de ella.

Después de tener definido como va quedar los campos, damos clic en Siguiente

![](_page_14_Picture_28.jpeg)

 $\begin{array}{|c|c|c|c|c|c|c|c|} \hline \text{---} & \text{52001205000124022021CE\_839003} & \text{---} \end{array}$ 

#### Cuando salga esta pantalla solo damos clic en **Finalizar**

![](_page_14_Picture_29.jpeg)

#### Separación Tipo Documento del Número de Documento del Demandado

Para separar el tipo de documento y el número documento del demandado, hacemos los siguientes pasos:

#### Marcamos la columna **I** desde la parte superior y seguido damos clic derecho en la parte superior para insertar una nueva columna en blanco. Para esta opción solo damos clic en **Insertar**

![](_page_15_Picture_36.jpeg)

Una vez insertada la nueva columna, marcamos la columna **H** desde la parte superior y seguido a ello nos vamos a la pestaña **DATOS** y escogemos la opción **Texto en columnas.** Esto se hace para la separación de los campos tipo y numero de documento.

![](_page_15_Picture_37.jpeg)

En este paso se recuerda que cambia la elección de tipo de separación, escogeremos **De ancho fijo** porque los campos pueden ser variables y por ende no tendría un tamaño fijo.

![](_page_16_Picture_28.jpeg)

Tener en cuenta que al colocar la flecha de separación, debe ser en la posición que se indica en la imagen porque así aseguraremos que no habrá campos combinados que no sean validados en el Portal Web Transaccional. Para colocar la flecha damos un clic en la posición que deseamos, si por alguna razón colocamos la flecha en el lugar equivocado, la podemos remover dando doble clic encima de ella.

Después de tener definido como va quedar los campos, damos clic en **Finalizar**

![](_page_16_Picture_29.jpeg)

## 4. INGRESO DE NUMERACION PARA REALIZAR FILTRO

Como necesitamos seleccionar solo algunos títulos para la respectiva prescripción, se marcó con el color rojo los títulos en la columna que contiene el valor para más adelante ser identificados y escogidos por medio del filtro.

Ya pasada la selección de los títulos a prescribir, se insertara en la parte superior de cada una de las columnas un número que inicie desde el 1(uno) y que sea progresivo hasta la última columna que contenga información en el archivo.

**Ejemplo** (1,2,3 ....etc) esto se hace para aplicar posteriormente un filtro y escoger solamente los títulos que efectivamente se van a prescribir.

Esta opción no es de obligatorio cumplimiento, pero permite avanzar de forma adecuada al momento de proceder a la escogencia de la información.

Este sería el resultado de marcar las columnas con un número consecutivo.

![](_page_17_Picture_58.jpeg)

Para poder continuar con el proceso de generar filtros, nos dirigimos a la pestaña **DATOS** y escogemos la opción **Filtro**, recuerden que no es necesario seleccionar ninguna fila o columna solo dar clic en la opción **Filtro**

![](_page_17_Picture_59.jpeg)

Una vez generado los filtros para cada una de las columnas, nos dirigimos a la columna especifica que marcamos con el color rojo para este ejemplo fue en los valores.

Aplicamos el filtro correspondiente a los valores de los títulos que se encuentran en la columna **K** y con esto ya tendremos la información lista para ser traslada a la planilla que cargaremos en el Portal Web Transaccional.

![](_page_18_Picture_21.jpeg)

Dando como resultado la siguiente pantalla con la información de los títulos escogidos para su prescripción.

![](_page_18_Picture_22.jpeg)

#### 5. LLENADO INFORMACION DE LA PLANILLA PARA SUBIR AL PORTAL WEB TRANSACIONAL

Ubicamos el archivo correspondiente para la prescripción donde lo hallamos guardado (**Plantilla Prescripción Masiva-NR.XLSM**) y seguido a ello comenzamos el llenado de la información que tenemos lista en el archivo que arreglamos con antelación.

![](_page_19_Picture_25.jpeg)

## Planilla para el cargue masivo de títulos a prescribir

![](_page_19_Picture_26.jpeg)

parametros (4)

#### 6. LLENADO DE INFORMACION DE TITULOS A PRESCRIBIR A PLANILLA FINAL

Ya organizada la información de los títulos para la respectiva prescripción, se continuara con el traslado de dicha información a la planilla del cargue masivo.

El paso a seguir es copiar la información columna por columna y pasarlas de igual forma a la planilla del cargue masivo.

![](_page_20_Picture_41.jpeg)

Al momento de pasar la información a la planilla, observaremos que se va a presentar en algunas filas de la columna **Número de Deposito** los números **4,4801E+14**, es necesario cambiarlos porque al validar la información por medio del Portal Web Transaccional no pasaría por no reconocer dichos campos.

Marcamos las filas que estén presentando dicho inconveniente y posteriormente le damos clic derecho sobre ellas y luego seleccionamos **Formato de celdas**

![](_page_20_Picture_42.jpeg)

Este mismo inconveniente se presenta al pasar la información a la planilla del campo **Cuenta Judicial Destino**  ya que al pasar la información se coloca en algunas filas los números **5,20012E+11**, es necesario cambiarlos porque al validar la información por medio del Portal Web Transaccional no pasaría por no reconocer dichos campos.

Marcamos las filas que estén presentando dicho inconveniente y posteriormente le damos clic derecho sobre ellas y luego seleccionamos **Formato de celdas**

![](_page_21_Picture_42.jpeg)

Luego escogemos la pestaña **Número** y en **Categoría:** volvemos a escoger **Número** y en **Posiciones decimales:** colocamos (**0**)

![](_page_21_Picture_43.jpeg)

Imágenes de cómo se verá la planilla una vez llenada la información de forma correcta.

![](_page_22_Picture_42.jpeg)

Es importante saber que los campos **CUENTA JUDICIAL** y **CONSECUTIVO** se debe llenar de forma correcta, ya que de esto depende que no se presente inconveniente alguno en el cargue de los archivos.

**CUENTA JUDICIAL** este campo se llena con un valor numérico de 12 dígitos que corresponde al código del despacho judicial en el cual se va a prescribir los títulos. Para nuestro ejemplo **520012050001**

**CONSECUTIVO** este campo se llena con un valor numérico de 6 dígitos que inicia en **000001** y que aumenta dependiendo de la cantidad de archivos que generemos.

Con toda la información digitada de forma correcta, damos clic en el botón **Generar Archivo**

![](_page_22_Picture_43.jpeg)

Posteriormente escogemos la ruta donde se guardara el archivo listo para prescribir, se recomienda dejarlo tal cual como el sistema lo deja. Pero tener la ruta bien definida donde se guarda porque después se busca para cargarlo.

![](_page_23_Picture_10.jpeg)

# 7. CARGUE DE INFOMACION PARA LA PRESCRICION EN EL PORTAL WEB TRANSACCIONAL

Ya generado el archivo que se va a subir a el Portal Web Transaccional del Banco Agrario, ingresamos con la cuenta que tenemos asignada al despacho judicial y nos dirigimos a la siguiente ruta para cargar el archivo:

- **Transacciones**
- **Prescripción**
- **Ingreso de prescripciones masivas**

![](_page_24_Picture_47.jpeg)

Damos clic en la opción **Cargar Archivo Plano** lo buscamos en la ruta en la cual lo guardamos con anterioridad y damos clic en **Aceptar**

Una vez escogido el archivo, aparece una ventana emergente informando que se va a cargar el archivo para su respectiva validación, damos clic en **Aceptar**

![](_page_24_Picture_48.jpeg)

Cuando hayamos cargado el archivo para la respectiva prescripción, aparecerá la respectiva información y en el estado aparecerá como cargado.

Debemos marcar la opción **Archivo** que se encuentra al lado izquierdo y posteriormente damos clic en el botón **Validar Archivo**

![](_page_25_Picture_42.jpeg)

Nuevamente aparecerá una venta emergente en la cual avisa que el archivo empezó a validarse y será notificado cuando termine. Esta notificación llegara directamente al correo del despacho judicial registrado en el Portal Web Transaccional.

Nota: Esta validación tiene un tiempo aproximado de 30 a 40 minutos, después de ello revisar el correo para corroborar si efectivamente llego la notificación, e ingresar nuevamente al Portal Web Transaccional y continuar con el paso siguiente.

![](_page_25_Picture_43.jpeg)

Versión: 1.10.1

Esta ventana indica que el archivo se encuentra en proceso de validación y se debe esperar a que termine de ejecutarse.

![](_page_26_Picture_34.jpeg)

Cuando llegue la notificación al correo del despacho informando que termino el proceso de validación, se debe ingresar nuevamente al Portal Web Transaccional y encontraremos que el estado del archivo cambio a **VALIDADO** y si no se presentó ningún inconveniente, indica la cantidad de archivos y la cantidad de errores los cuales debería estar vacía.

![](_page_26_Picture_35.jpeg)

Seguido a ello, marcamos la opción **Archivo** que se encuentra en el lado izquierdo y luego damos clic en el botón **Ingresar**

![](_page_26_Picture_36.jpeg)

Cuando demos clic para ingresar, aparecerá otra ventana emergente en la cual pide la confirmación del archivo. Para ello damos clic en el botón **Aceptar** para que el proceso continúe

![](_page_27_Picture_38.jpeg)

Ventana emergente que indica que empezó a ingresar la información en el Portal Web Transaccional, damos clic en Aceptar y esperamos que nuevamente llegue la notificación al correo del despacho judicial registrado

 $\sim$   $\sim$ 

![](_page_27_Picture_39.jpeg)

Cuando termine todo el proceso de cargue del archivo con las prescripciones, nos aparecerá la siguiente ventana la cual indica que no existen tareas o procesos pendientes.

![](_page_27_Picture_40.jpeg)

Con esto terminaría el instructivo de CARGUE MASIVO DE TÍTULOS A PRESCIBIR EN EL PORTAL WEB **TRANSACCIONAL**